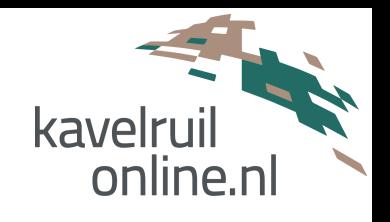

# **Handleiding**

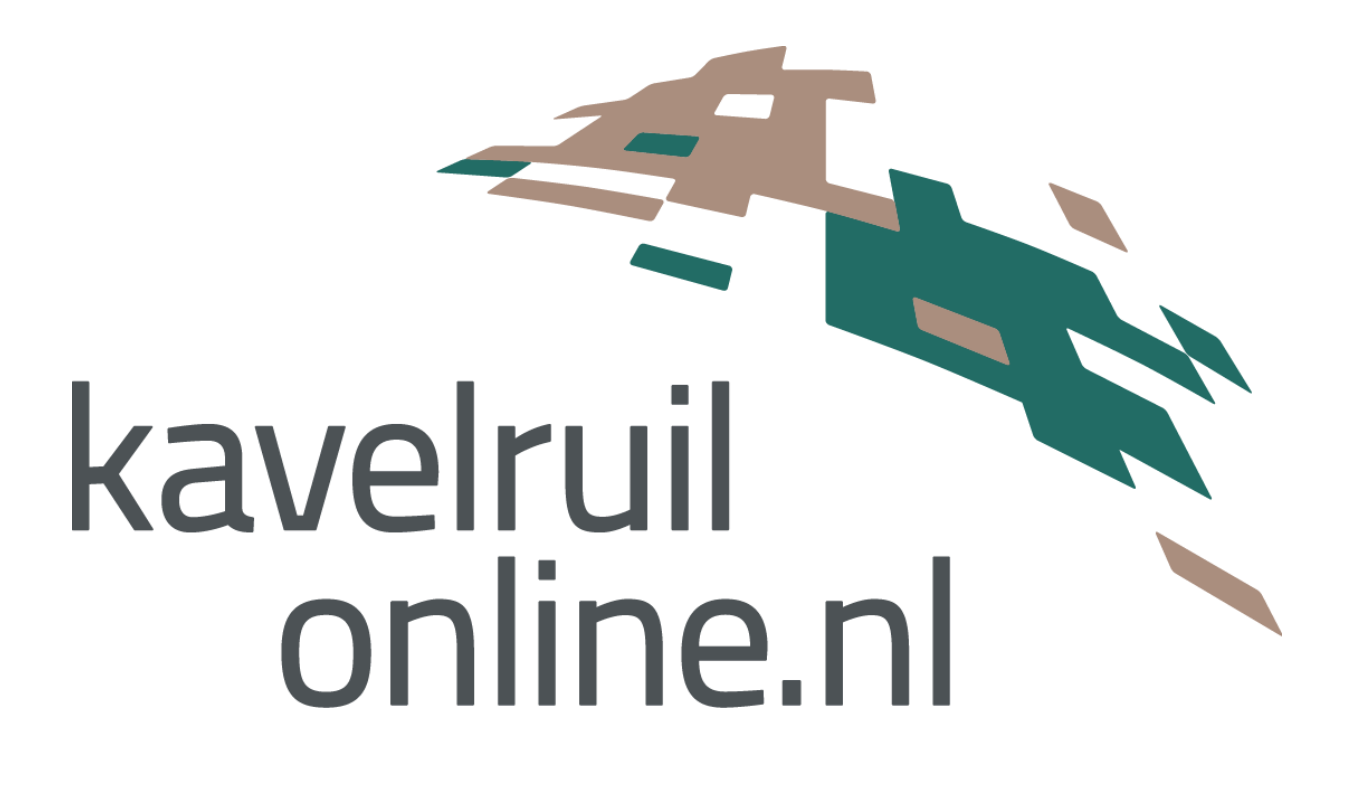

Handleiding Kavelruilonline

**Versie:** 230429<br> **Datum:** 29 april **Datum:** 29 april 2023

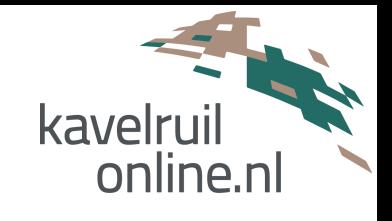

# Inhoudsopgave

#### Samenvatting

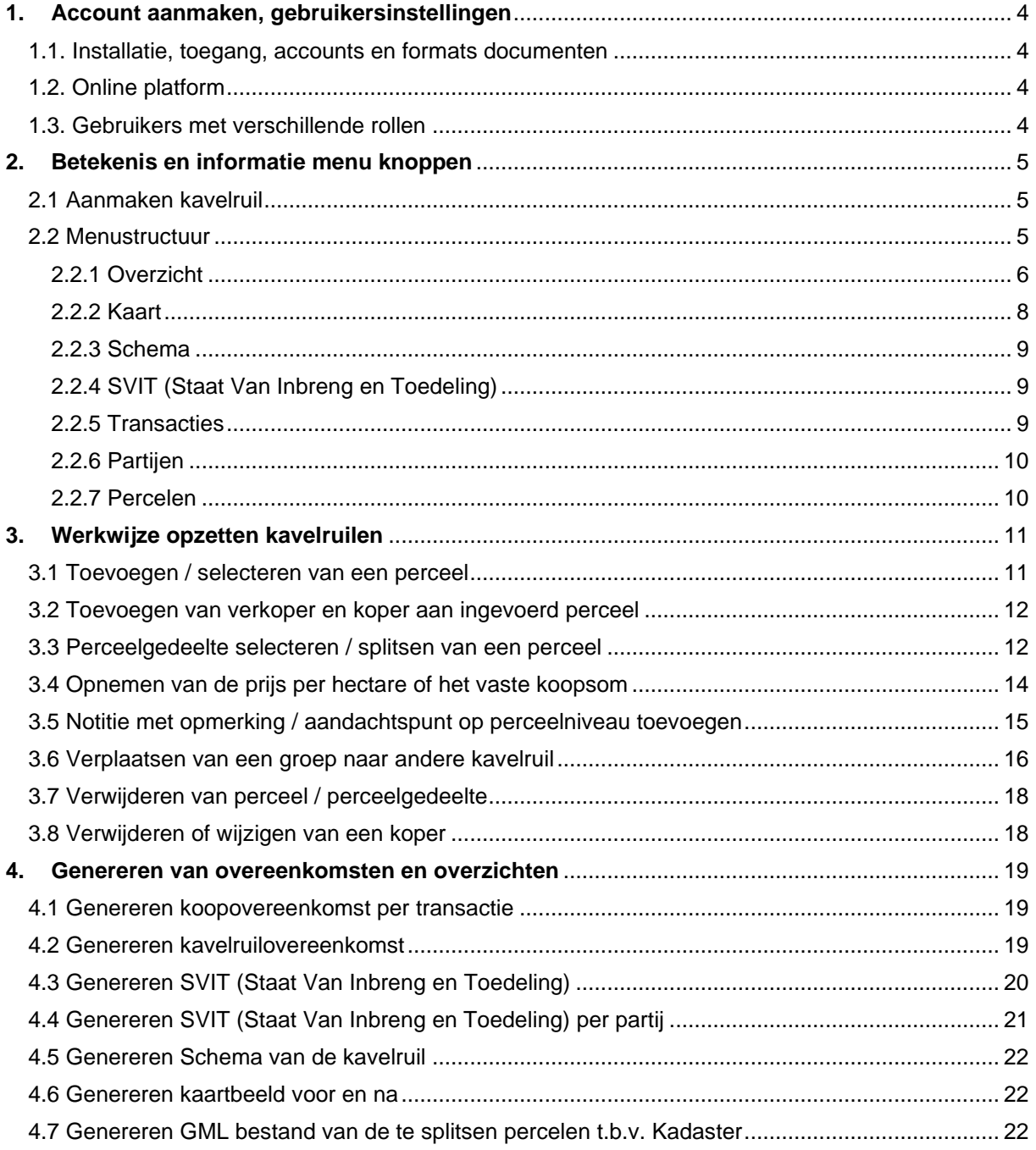

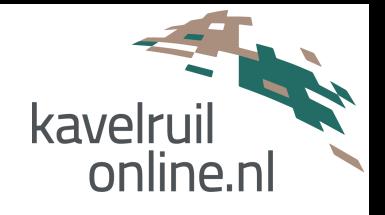

# **Samenvatting**

Onderstaand een samenvatting van de het systeem Kavelruilonline met achtergrondinformatie van de applicatie.

Vervolgens is er een handleiding uitgewerkt waarin u de belangrijkste gebruikshandelingen kunt vinden, veelal in combinatie met screenshots. De handleiding beschrijft eerst de menustructuur, knoppen en aanduiding. Vervolgens geeft de handleiding een inhoudelijke beschrijving van de verschillende handelingen die u kunt toepassen binnen het kavelruilproces; bedoeld als hulpmiddel. Gemakshalve wordt de inbrenger aangeduid als verkoper en toedeler als koper.

Aanvullend op deze handleiding kunt u te allen tijde contact met ons opnemen voor ondersteuning en hulp bij het gebruik van de applicatie.

#### Aanleiding:

Kavelruilonline is ontstaan vanuit het idee dat het opzetten, documenteren en afronden van een vrijwillige kavelruil meer geautomatiseerd, sneller en met minimale foutmarge moet kunnen verlopen.

#### Doel van het systeem:

Het systeem Kavelruilonline is een processysteem waarmee meerdere medewerkers / organisaties samen op overzichtelijke wijze vrijwillige kavelruilen kunnen opzetten. Tussentijdse wijzigingen / aanvullingen worden real time verwerkt en tevens wordt het afwikkelingstraject naar de notaris gefaciliteerd.

#### Wat biedt het systeem u:

In de applicatie Kavelruilonline kunt u kavelruilen aanmaken, percelen toevoegen, perceelgedeelten maken, partijen toevoegen, type recht kiezen, genereren van kavelruil schema, kaartbeeld, (individuele) staat van inbreng en toedeling en kavelruilovereenkomst.

In het vervolg van deze handeling wordt Kavelruilonline aangeduid als KO.

#### **Gegevens Kavelruilonline**:

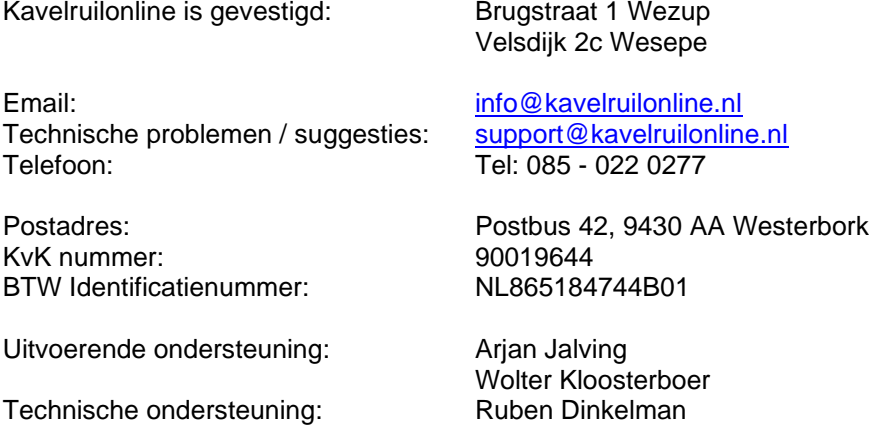

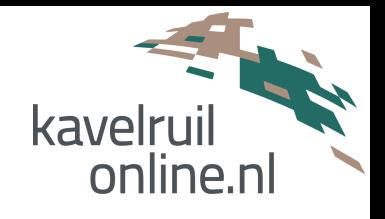

# <span id="page-3-0"></span>**1. Account aanmaken, gebruikersinstellingen**

## <span id="page-3-1"></span>**1.1. Installatie, toegang, accounts en formats documenten**

Na het afsluiten van een abonnement bij KO wordt er door ons een beheerder toegewezen. De beheerder van het abonnement kan vervolgens gebruikers aanmaken, rechten van gebruikers instellen en andere algemene instellingen doorvoeren.

Indien een abonnementhouder specifieke eigen format documenten (bijvoorbeeld het format kavelruilovereenkomst) met eigen huisstijl wenst te gebruiken, dan worden deze door KO bij aanvang van het abonnement ingesteld. Eventuele wijzigingen moeten via KO worden doorgegeven.

## <span id="page-3-2"></span>**1.2. Online platform**

Het systeem kan benaderd worden via: [www.kavelruilonline.nl.](http://www.kavelruilonline.nl/) Daarbij is het dusdanig ontworpen dat het voor verschillende devices geschikt is, o.a. pc, laptop, tablet en smartphone.

## <span id="page-3-3"></span>**1.3. Gebruikers met verschillende rollen**

Bij het inrichten van het systeem zijn er per gebruiker verschillende rollen mogelijk namelijk:

- Beheerder (maximale rechten binnen het systeem, contactpersoon abonnement);
- Gebruiker, lees- en schrijfrechten binnen één of meerdere kavelruilen;
- Gebruiker, alleen leesrechten binnen één of meerdere kavelruilen.

Het instellen van de verschillende rechten kan via het gebruikersbeheer.

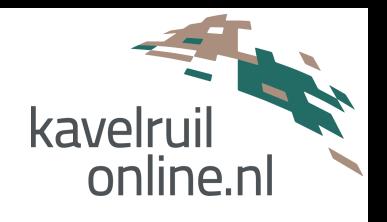

# <span id="page-4-0"></span>**2. Betekenis en informatie menu knoppen**

# <span id="page-4-1"></span>**2.1 Aanmaken kavelruil**

Nadat de abonnementhouder de gebruikersinstellingen heeft ingevoerd kan gestart worden met het aanmaken en opbouwen van kavelruilen.

U maakt een nieuwe kavelruil aan door te klikken op "Kavelruil toevoegen". Bij het aanmaken van een nieuwe kavelruil moet een naam worden opgegeven. De naam van de kavelruil komt terug op diverse<br>documenten, waaronder de documenten, waaronder de kavelruilovereenkomst die het systeem genereert.

De naam van de kavelruil kan gedurende het werkproces nog gewijzigd worden.

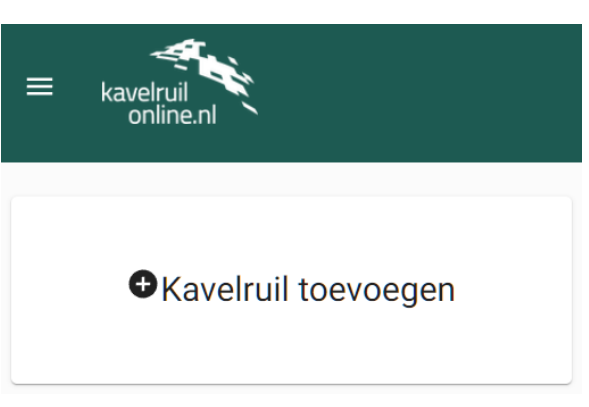

Door te klikken op het logo van KO komt u vanuit een aangemaakte kavelruil weer terug in het hoofdscherm met overzicht van de kavelruilen waaraan gewerkt wordt.

## <span id="page-4-2"></span>**2.2 Menustructuur**

Nadat er een nieuwe kavelruil is aangemaakt en deze wordt geopend, dan komt u in het hoofdmenu van systeem; het centrale navigatiecentrum.

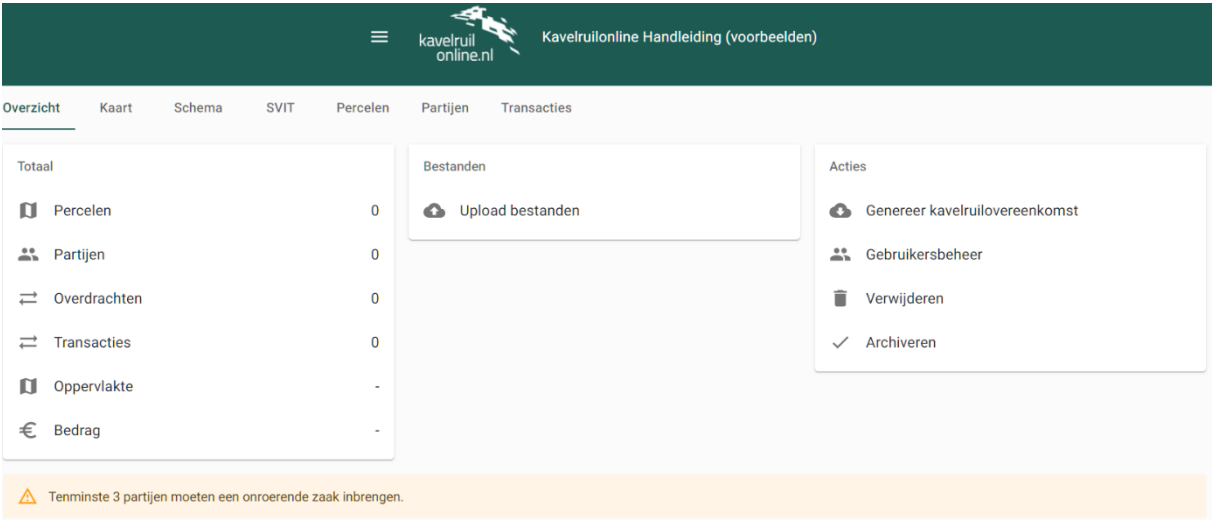

Hierna wordt een korte toelichting gegeven per onderdeel van het menu. Verderop in deze handleiding wordt meer uitgebreid ingegaan op het kavelruilproces met invoeren van percelen en partijen.

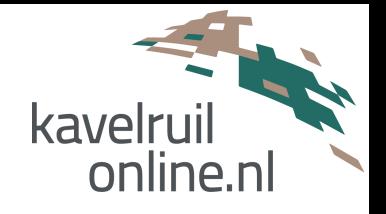

#### <span id="page-5-0"></span>**2.2.1 Overzicht**

Het overzicht van de onderhanden kavelruil geeft u snel en eenvoudig inzicht in het aantal percelen en partijen dat betrokken / ingevoerd is en welke acties / informatie nog nodig zijn om tot afronding van de kavelruil te kunnen komen. U kunt in het overzicht dus steeds het tussenresultaat zien van hetgeen is ingevoerd.

- Uploaden bestanden: door te klikken op deze knop kunt u via de verkenner bestanden selecteren welke u wilt uploaden rondom de betreffende kavelruil. Het is aan de gebruiker om al dan niet bestanden te uploaden.
- Gebruikersbeheer: u kunt anderen (ook van andere organisatie) uitnodigen bij een aangemaakte kavelruil. U vult het email adres is van de persoon die u wilt uitnodigingen en selecteert de organisatie; vervolgens klikt u op +Toevoegen.

Let op: de uitgenodigde persoon ontvangt **geen** email, u moet de persoon zelf een bericht sturen om in te loggen bij KO en dan kan de uitgenodigde persoon de uitnodiging accepteren of afwijzen.

Na het toevoegen van een andere persoon aan de kavelruil, kunt u de rechten beheren; Lezen, Bewerken of Beheren.

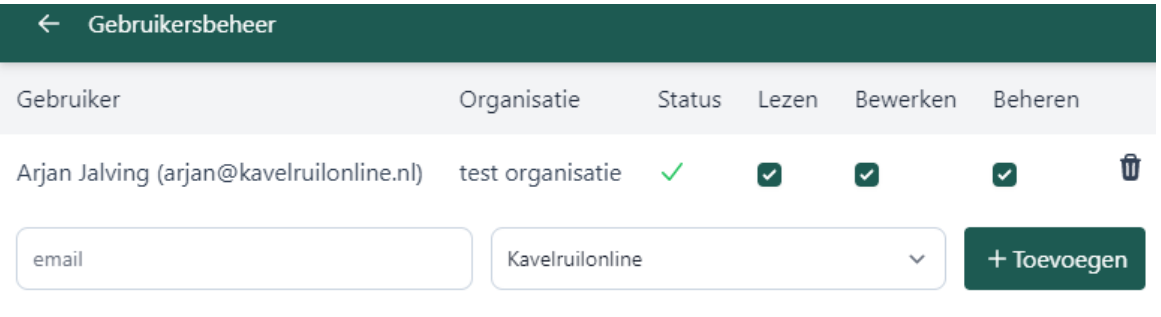

Wanneer de invoer van de kavelruil compleet is kunt u vanuit het overzicht scherm ook geautomatiseerd de kavelruilovereenkomst genereren.

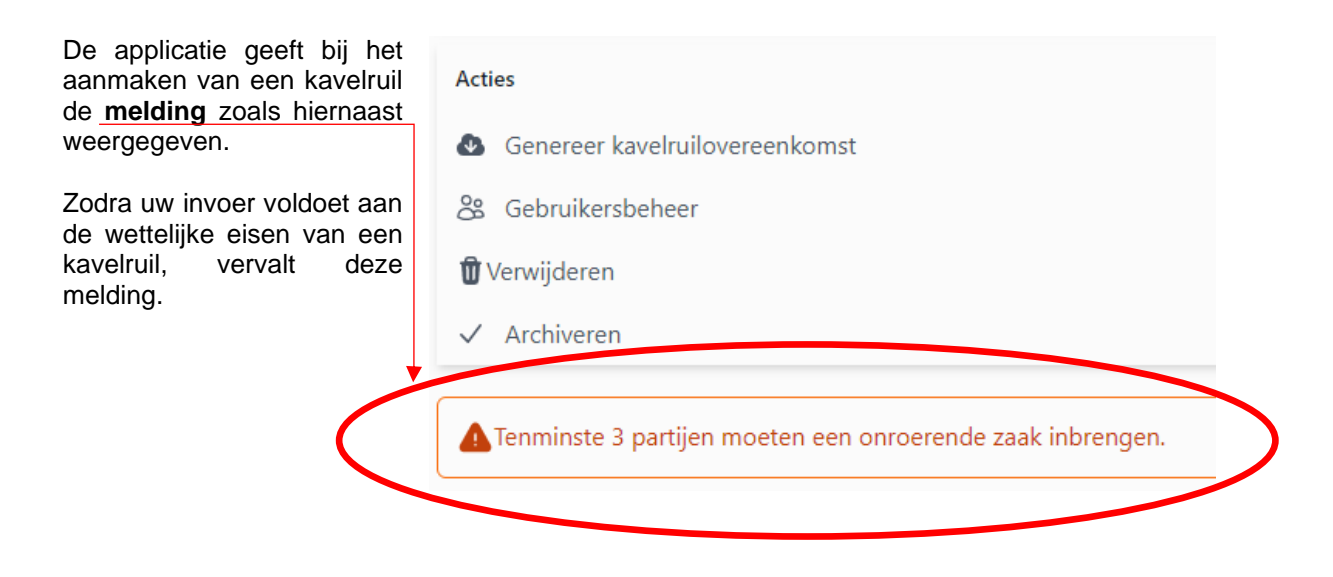

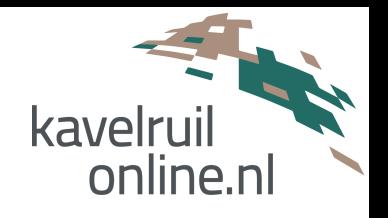

In het onderdeel overzicht wordt onderaan melding gemaakt van percelen over overdrachten waarvan nog niet alle vereiste informatie is ingevuld.

U kunt dan de volgende meldingen zien:

- Deze gedeeltes hebben aandacht nog (#)<br>- Deze overdrachten hebben aandacht nodi
- Deze overdrachten hebben aandacht nodig (#)

De te klikken op v ontvouwt zich de onderliggende percelen; zoals hieronder getoond.

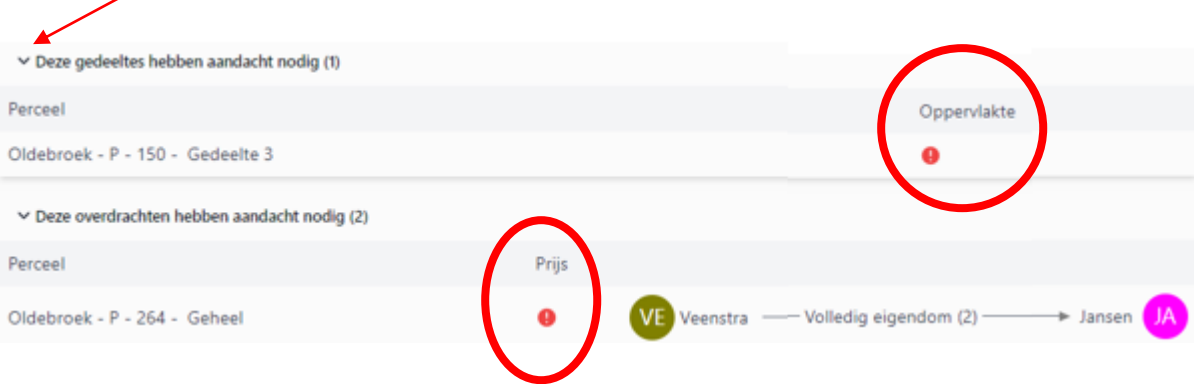

In bovenstaand voorbeeld ontbreekt nog de oppervlakte van het eerstgenoemde perceel. Bij het tweede perceel ontbreekt een prijs per hectare, dan wel de vaste prijs / koopsom.

Nadat de vereiste informatie is aangevuld, vervallen de meldingen in het overzicht. Dus wanneer alle velden met een informatievereiste zijn ingevuld, ziet u geen meldingen (meer) in het overzicht.

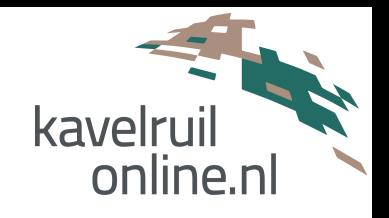

#### <span id="page-7-0"></span>**2.2.2 Kaart**

Wanneer u navigeert naar de kaart in het systeem, vindt u een viewer met kaart van Nederland. Via de kaart kunt u percelen selecteren of kadastrale percelen / adressen via de zoekfunctie opzoeken. De kadastrale percelen worden zichtbaar wanneer u voldoend ingezoomd bent.

De kaart vormt de basis voor het toevoegen van percelen aan een kavelruil.

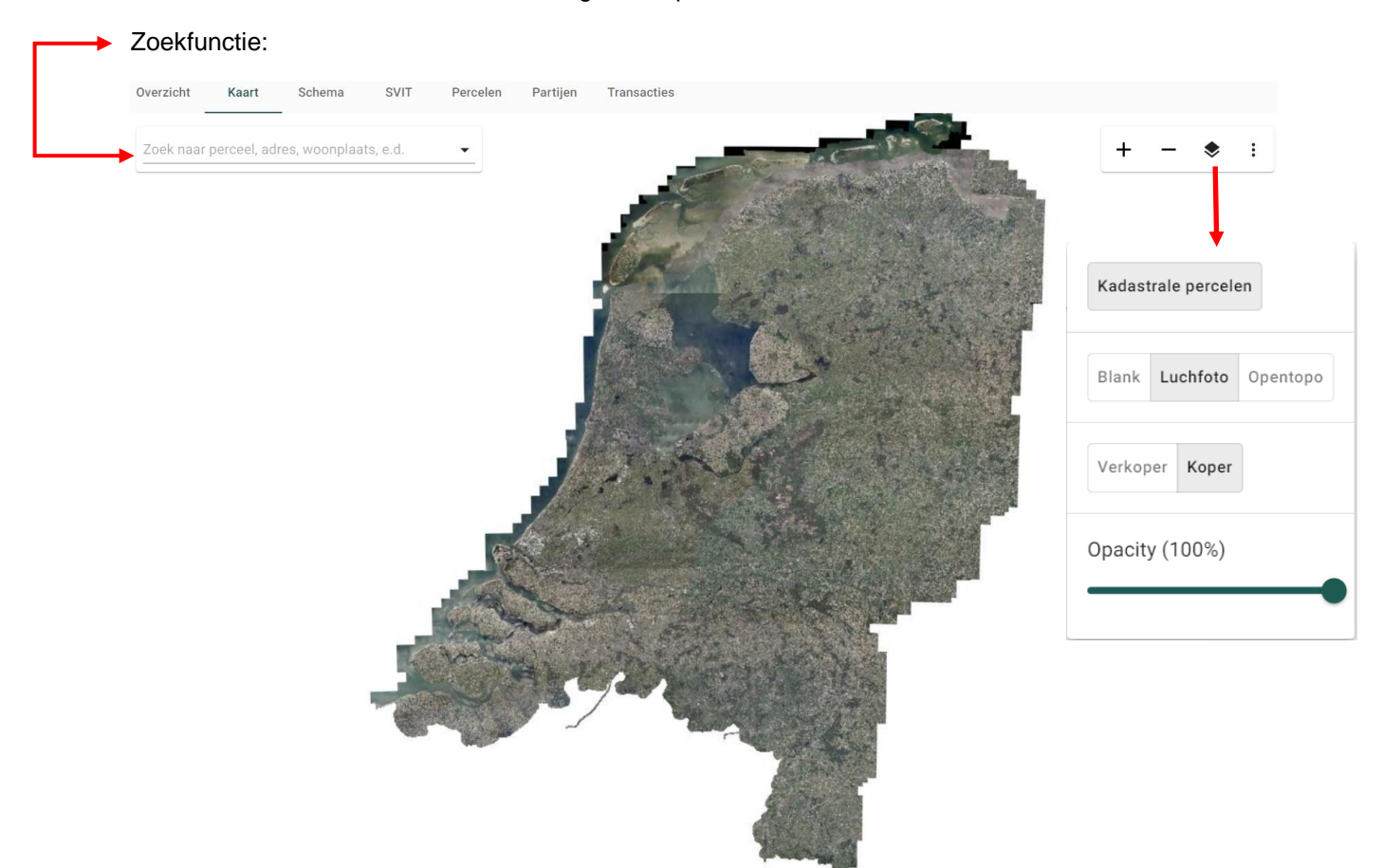

Met de zoekfunctie kan zowel gezocht worden op adres door middel van plaats, straatnaam en nummer als op kadastrale gemeente, sectie en nummer.

Aan de rechterzijde van het kaartbeeld kan in- en uitgezoomd worden. Wanneer u klikt op de ruit, dan opent er een submenu. In dat submenu kunt u de kaartlaag wijzigen, de mate van transparantie aanpassen. Tevens kunt u met de knop verkoper / koper goed inzien wat het resultaat is van de kavelruil; situatie voor en na.

Wilt u het kaartbeeld groter op het scherm hebben, gebruik dan onderstaande knop:

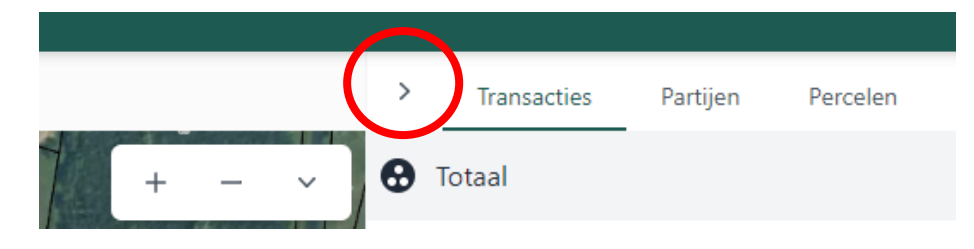

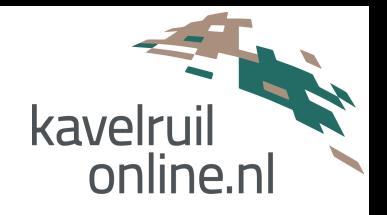

#### <span id="page-8-0"></span>**2.2.3 Schema**

Het menu onderdeel schema toont u steeds een overzicht van de ingevoerde partijen (verkopers en kopers) en de onderlinge verhouding tussen deze partijen.

De peilen in het schema verbeelden een transactie tussen de betreffende partijen.

Een volle peil betekent volle eigendom. Een peil met onderbroken lijn betekent bloot eigendom of recht van erfpacht.

Het schema geeft u en de notaris direct inzicht in de verhouding tussen partijen en is tevens een controle of er sprake is van een valide kavelruil. (wanneer er sprake is van een valide kavelruil, vervalt de melding in menu overzicht; zie onderdeel 2.2.1. laatste gedeelte van deze handleiding).

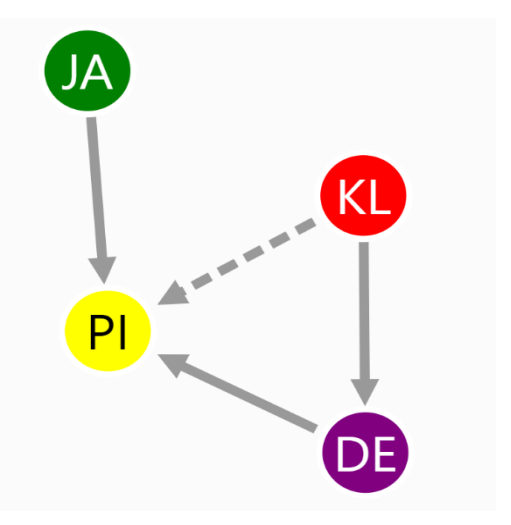

#### <span id="page-8-1"></span>**2.2.4 SVIT (Staat Van Inbreng en Toedeling)**

De SVIT geeft u een overzicht van de inbreng en toedeling in oppervlakte (alsook het saldo daarvan) per partij. Tevens wordt het financieel resultaat (ontvangst of bijbetaling) per partij inzichtelijk.

De SVIT kan steeds als tussenstand geraadpleegd worden. De SVIT is altijd een actuele / real time weergave van de invoer; elke verandering wordt direct en automatisch verwerkt.

Het systeem kan ook een SVIT op individueel niveau weergeven, dit wordt toegelicht in onderdeel 4.4 van deze handleiding.

#### <span id="page-8-2"></span>**2.2.5 Transacties**

Onder transacties vindt u een overzichtelijke lijst met ingevoerde transacties tussen partijen. Het soort recht wordt vermeld en het **getal tussen haakjes** betekent het aantal percelen of perceelgedeelten in die transactie. Tot slot wordt het totale oppervlak in die transactie vermeld en prijs / koopsom.

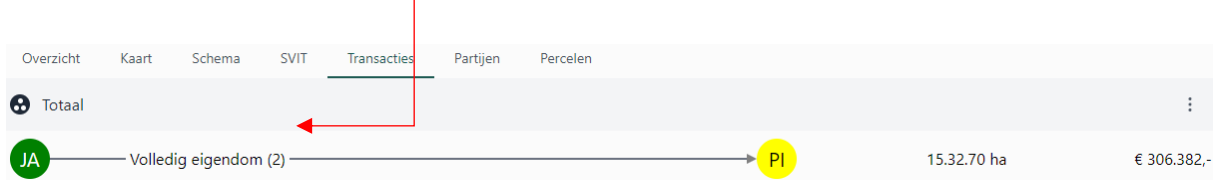

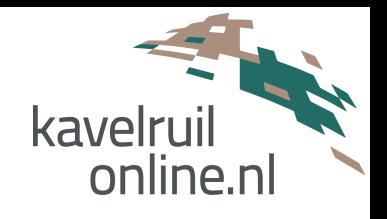

#### <span id="page-9-0"></span>**2.2.6 Partijen**

Onder Partijen wordt een overzicht gegeven van de partijen die op enige manier betrokken zijn in de kavelruil middels een transactie.

#### <span id="page-9-1"></span>**2.2.7 Percelen**

Onder Percelen wordt een lijst met ingevoerde percelen voor de kavelruil getoond. De kadastrale gegevens worden vermeld, alsmede of het een geheel of gedeeltelijk perceel betreft. Voorts wordt de inbrenger en toedeler, het soort recht, prijs per hectare en/of de koopsom vermeld.

Onderstaand staat achter Geheel een **omcirkelde i vermeld**. Dit betekent dat er een notitie met informatie / opmerking / aandachtspunt is opgenomen voor dit perceel.

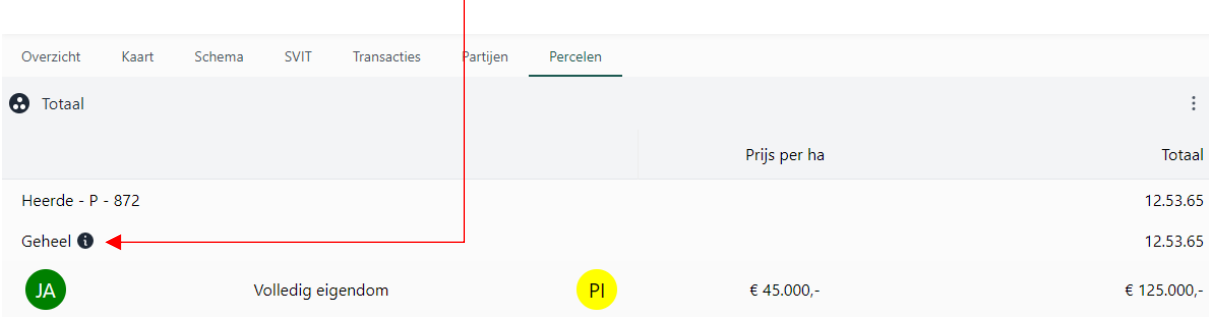

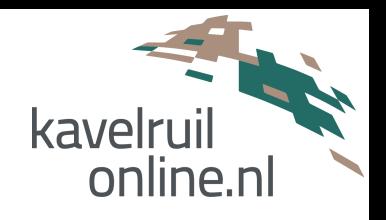

# <span id="page-10-0"></span>**3. Werkwijze opzetten kavelruilen**

## <span id="page-10-1"></span>**3.1 Toevoegen / selecteren van een perceel**

Voor het toevoegen van percelen aan een kavelruil navigeert u naar de Kaart. U kunt via de viewer naar de percelen navigeren, maar u kunt ook de kadastrale gegevens of adresgegevens invoeren bij de zoekfunctie.

- Nadat u een perceel hebt gevonden kunt u deze selecteren door het aanklikken van het perceel op de kaart. De gegevens van het perceel komen rechts in het scherm te staan.
- Vervolgens selecteert u de verkoper en koper (zie tip verderop) of voegt u een nieuwe partij toe.
- De prijs per hectare kunt u invoeren, maar kan ook in een later stadium. Indien er geen prijs per hectare is overeengekomen, maar een absolute koopsom; dan kunt u de koopsom invoeren en daarmee een eventuele prijs per hectare overschrijven.
- Met de knop Toevoegen kunt u het perceel daadwerkelijk toevoegen aan de kavelruil.

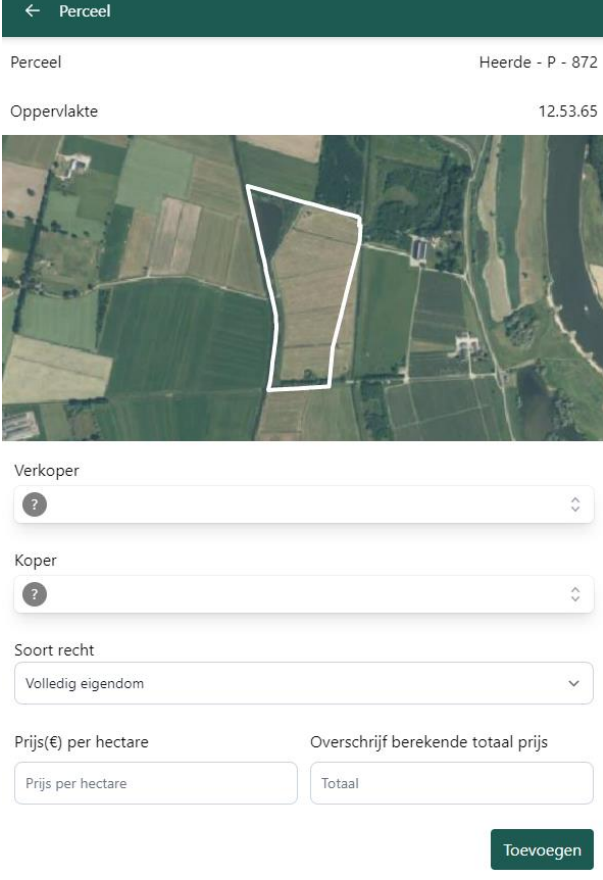

#### **U moet het perceel eerst toevoegen aan de kavelruil om het vervolgens te kunnen wijzigen, bijvoorbeeld om dat u splitsing van een perceel wenst te maken.**

**Tip:** in een situatie dat de uiteindelijke koper van één of meerdere percelen nog niet bekend is, dan kunt u bijvoorbeeld een koper toevoegen onder de naam Onbekend.

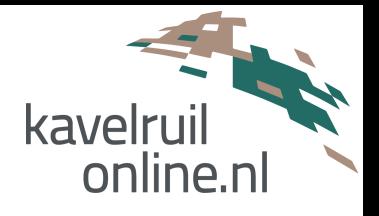

## <span id="page-11-0"></span>**3.2 Toevoegen van verkoper en koper aan ingevoerd perceel**

Zie tweede bullit van voorgaande paragraaf 3.1.

In situaties waarin er sprake is van meerdere verkopers en/of kopers dan moeten deze als gezamenlijk partij worden toegevoegd.

Voorbeeld: stel dat Jansen en de Vries gezamenlijk voor de onverdeelde helft een perceel kopen (toegedeeld krijgen), dan voert u niet Jansen en de Vries als twee verschillende partijen in, maar Jansen – de Vries als één koper; ook al wonen zij op verschillende adressen en is er louter een zakelijke relatie.

#### <span id="page-11-1"></span>**3.3 Perceelgedeelte selecteren / splitsen van een perceel**

Voordat een perceel gedeeltelijk kan worden opgenomen in de kavelruil dient het eerst als geheel te zijn toegevoegd. Pas na toevoeging van het gehele perceel kan het worden gesplitst.

#### 1:

Nadat het perceel is toegevoegd, selecteert u het betreffende perceel op de kaart. Vervolgens verschijnt een scherm zoals hiernaast ter voorbeeld.

#### 2:

U klikt vervolgens op de knop Splitsen, zoals hiernaast rood omcirkeld.

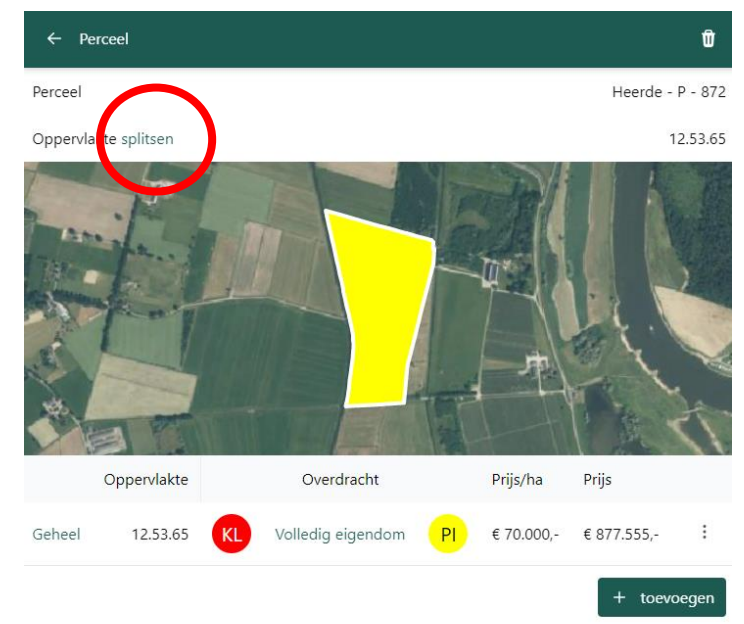

3:

U klikt vervolgens op **Geheel**, waarna links boven in het scherm een selectie menu volgt.

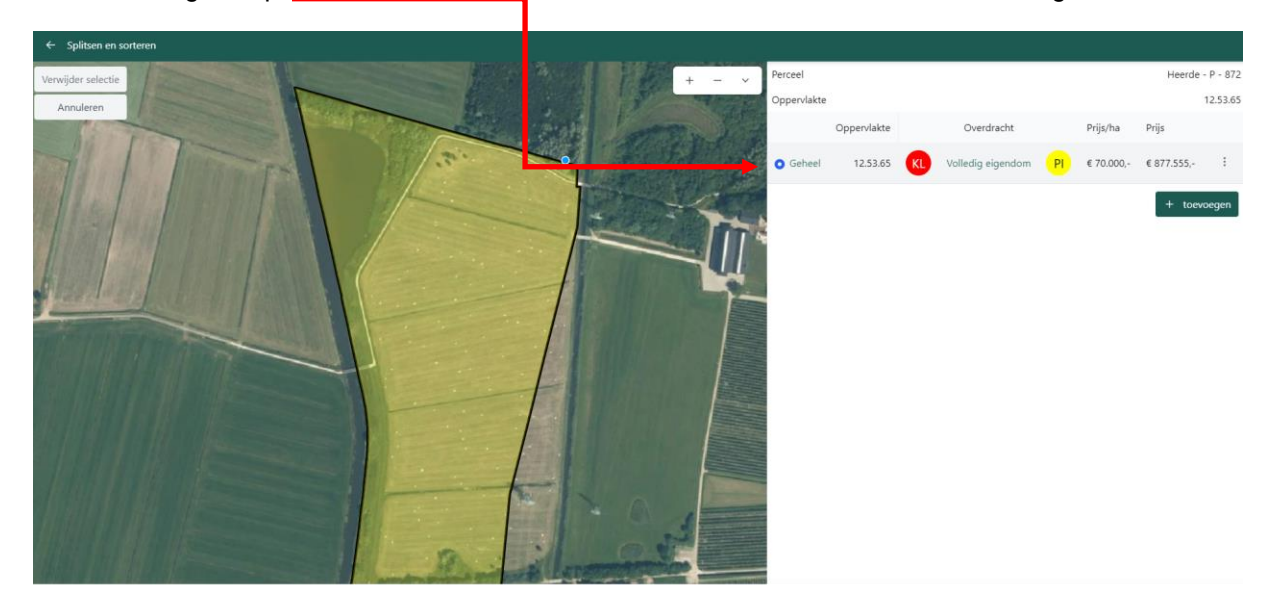

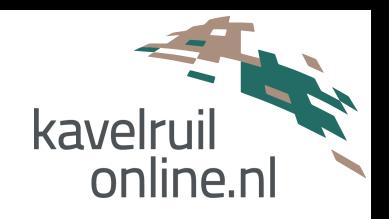

Er activeert een blauw bolletje en daarmee kunt u het gebied selecteren naar wens. U hoeft niet exact de kadastrale grens te volgen. Daar waar u buiten de kadastrale grens van het perceel selecteert, houdt de applicatie in de berekening van het oppervlak rekening met de kadastrale grens.

Nadat de selectie is gemaakt, klikt u linksboven op Opslaan.

Let op: wanneer u op Opslaan klikt, gaat de applicatie er van uit dat dit het perceelgedeelte is dat in de transactie wordt betrokken.

Indien het overblijvende aan een andere partij wordt overgedragen, dan selecteert u het (originele) kadastrale perceel opnieuw, voegt u verkoper en koper toe en klikt u op de knop toevoegen.

Het resultaat wordt dan zoals hiernaast weergegeven:

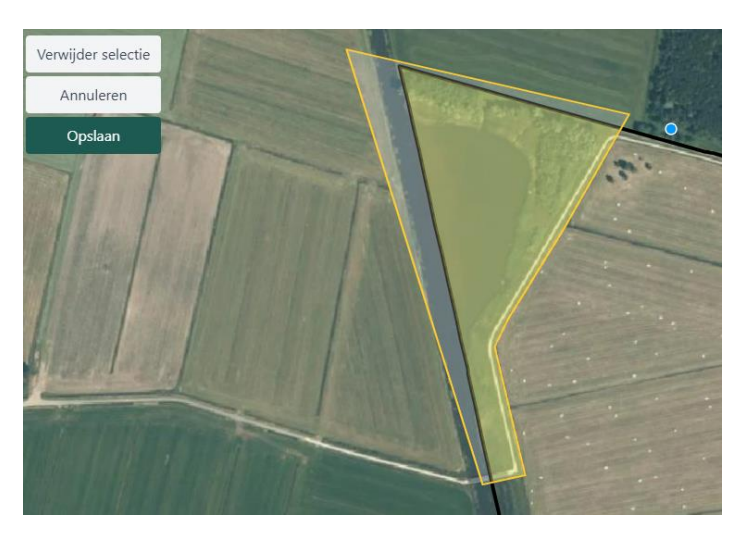

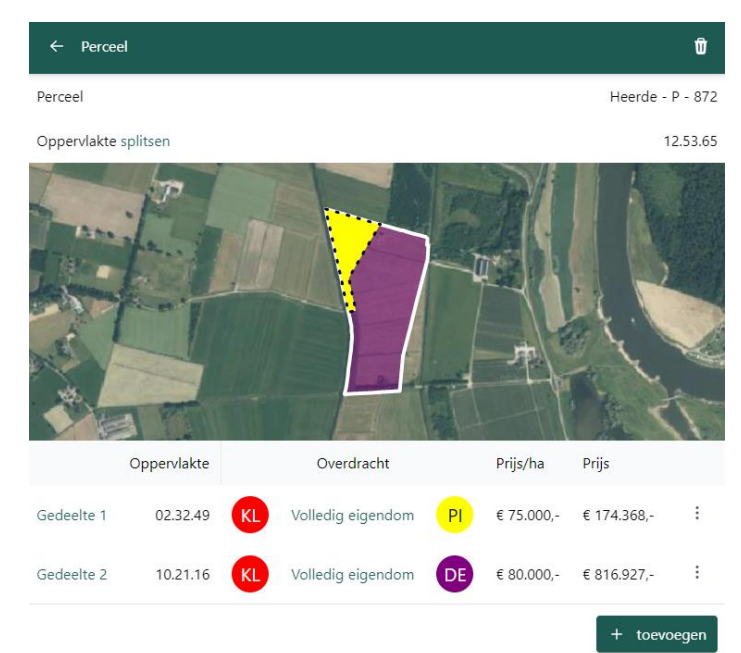

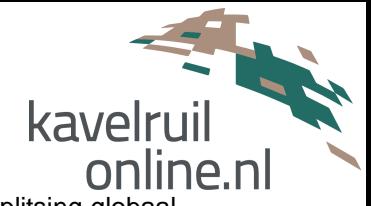

Het systeem geeft een berekende oppervlakte per perceelgedeelte. Wanneer de splitsing globaal is weergegeven kunt ook de berekende oppervlakte handmatig hard overschrijven.

U klikt dan bijvoorbeeld Gedeelte 1 aan en klikt vervolgens op overschrijven.

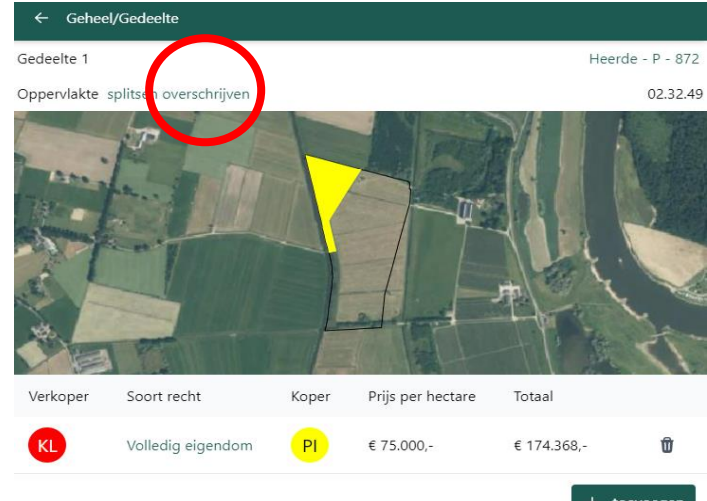

U kunt één kadastraal perceel in meerder

Let op: wanneer de splitsing van een perceel voorafgaand aan de notariële overdracht plaatsvindt, dan ontstaat er een nieuw kadastraal nummer voor het perceelgedeelte. In die situatie neemt het systeem niet automatisch het nieuwe perceelnummer en oppervlakte over, maar dient u het perceelgedeelte eerst te verwijderen en het nieuw gevormde kadastrale perceel te selecteren en toe te voegen.

## <span id="page-13-0"></span>**3.4 Opnemen van de prijs per hectare of het vaste koopsom**

Bij het toevoegen van een perceel aan een kavelruil selecteert u dus een perceel en al dan niet een perceelgedeelte. U kunt verkoper en koper koppelen aan het perceel ten behoeve van het schema.

Na het toevoegen van een perceel kunt u de prijs per hectare vermelden. Het systeem berekent vervolgens de koopsom van de transactie, aangezien de oppervlakte in hectare en de prijs per hectare bekend is. Het resultaat zie u vervolgens in de SVIT.

Hiernaast zie u een schermbeeld met een toegevoegd perceel, gekoppelde verkoper en koper en is een prijs per hectare van 50.000 euro vermeld.

Overeenkomsten komen niet altijd op basis van prijzen per hectare tot stand. Om problemen met afrondingen te voorkomen kunt ook de **koopsom van een overeenkomst tussen partijen handmatig invoeren**; en daarmee de uitkomst van berekening met prijs per hectare overschrijven.

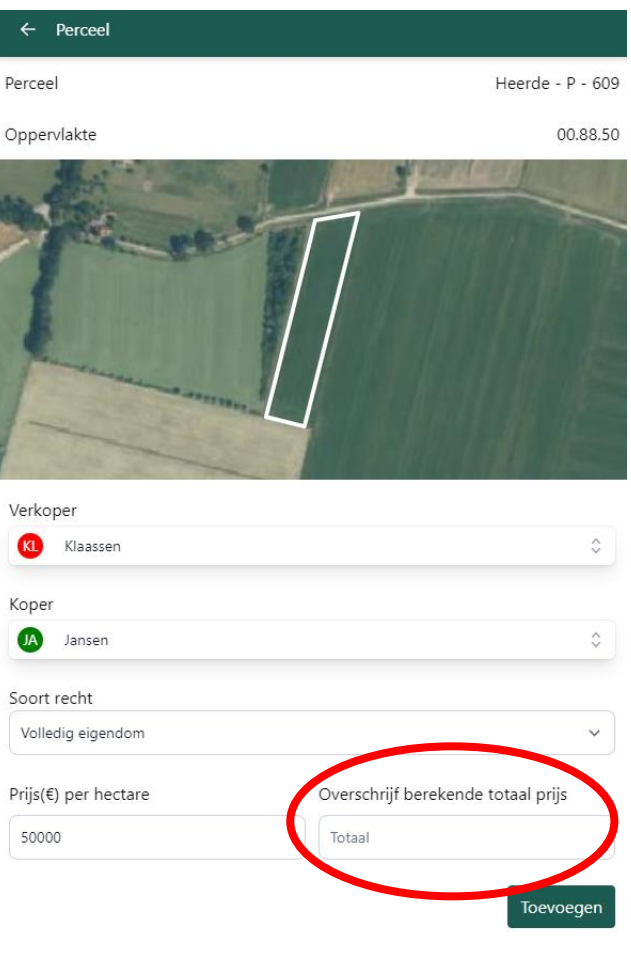

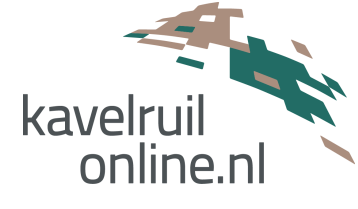

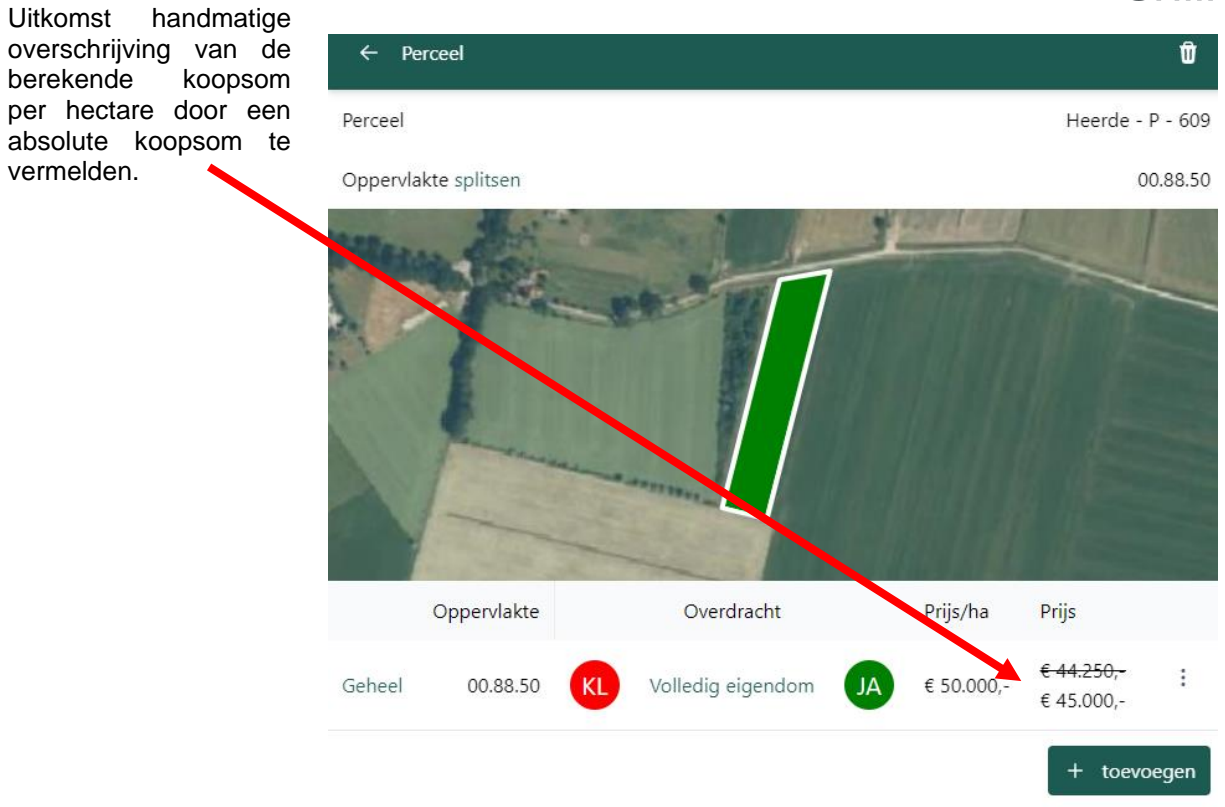

# <span id="page-14-0"></span>**3.5 Notitie met opmerking / aandachtspunt op perceelniveau toevoegen**

De applicatie biedt u de mogelijkheid om per perceel of perceelgedeelte een notitie op te nemen die voor iedere gebruiker binnen KO aan deze kavelruil inzichtelijk is.

Om een notitie toe te voegen moet eerst het betreffende perceel zijn toegevoegd aan de kavelruil, zoals eerder in deze handleiding toegelicht.

U selecteert het betreffende (ingevoerde) perceel vanaf de kaart en vervolgens ziet u een schermbeeld zoals hiernaast:

#### Vervolgens klikt u **Geheel** aan:

(in een situatie dat het een perceelgedeelte betreft waar u de notitie wilt opnemen, staat er Gedeelte met een volgnummer; dan moet u het betreffende perceelgedeelte aanklikken)

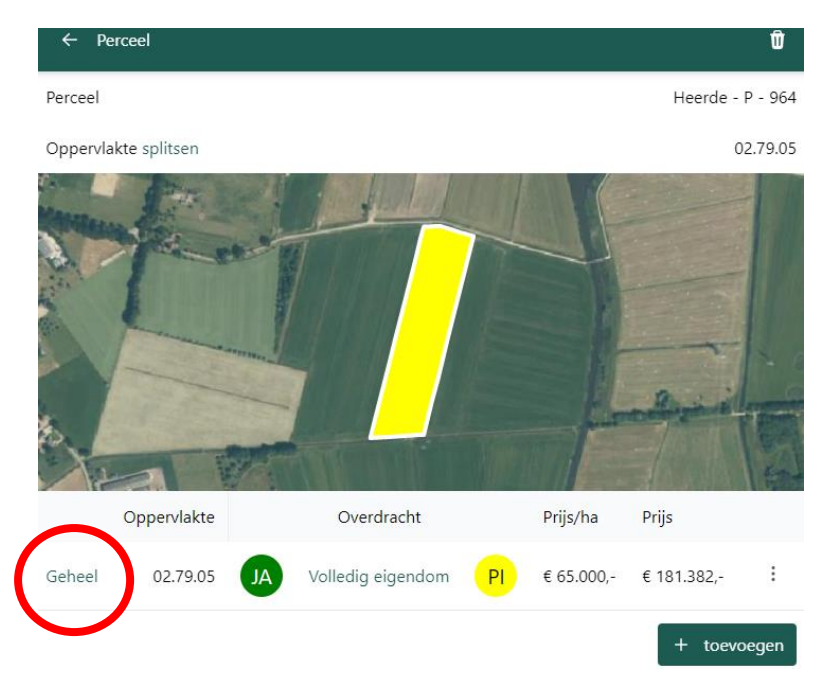

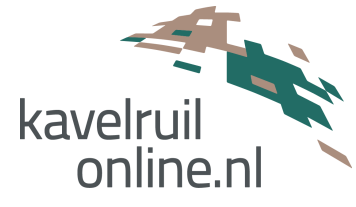

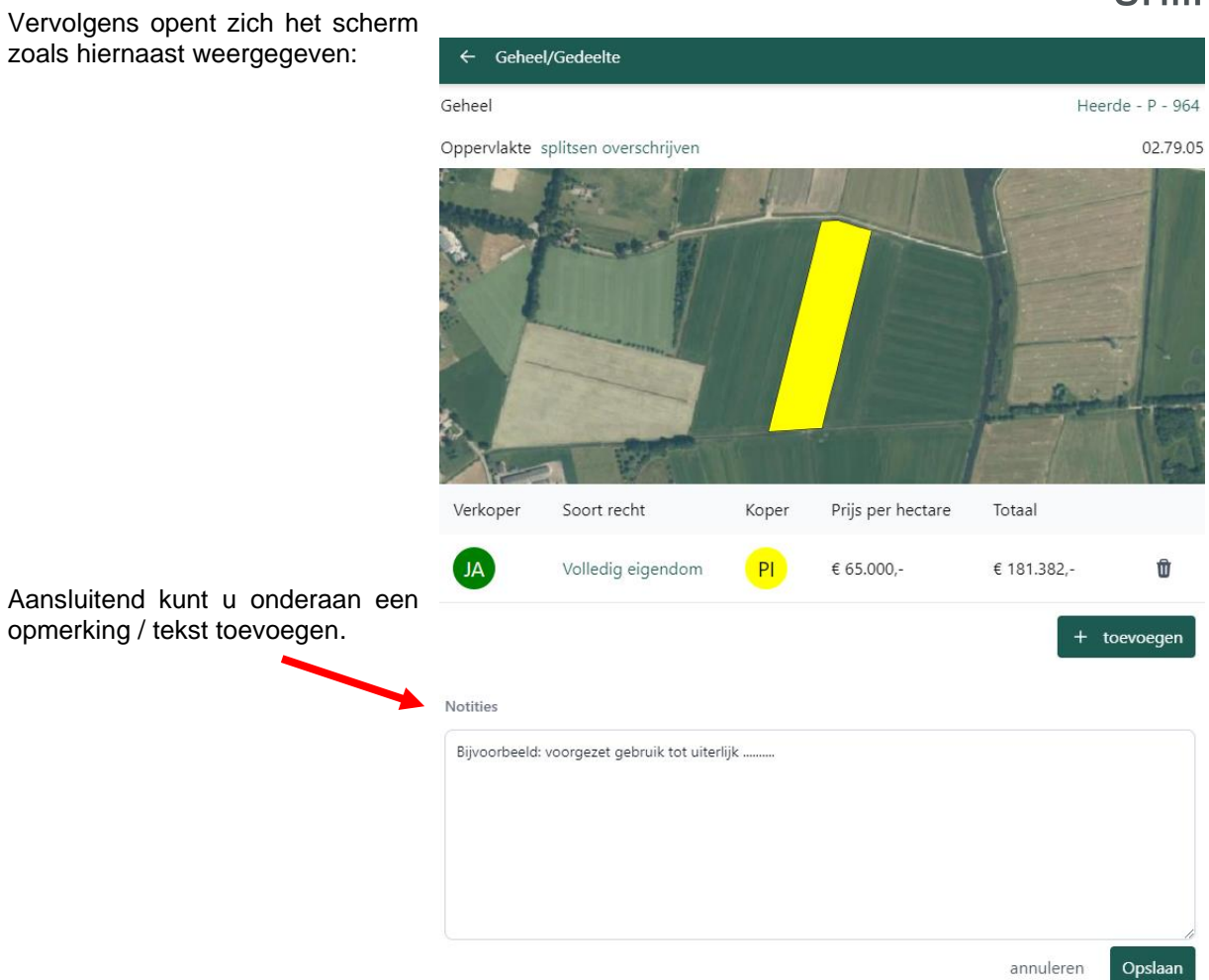

## <span id="page-15-0"></span>**3.6 Verplaatsen van een groep naar andere kavelruil**

De applicatie is zodanig gebouwd dat last minute wijzigingen snel en accuraat kunnen worden doorgevoerd. In de praktijk komt het regelmatig voor dat een gedeelte van de kavelruil vervalt, wanneer één schakel bijvoorbeeld de financiering niet tijdig gereed heeft.

In situaties dat een aantal transacties buiten de kavelruil (dreigen) te vallen, kunt u die losse groep eenvoudig naar een andere kavelruil verplaatsen en bijvoorbeeld bij een collega kantoor weer toevoegen, wanneer daar een connectie met betrokken partijen te maken is.

Het verplaatsen van een groep van transacties naar een andere kavelruil kan (uiteraard) alleen wanneer die andere kavelruil al is aangemaakt / toegevoegd.

Hierna volgt een beschrijving over het verplaatsen van een groep naar een andere kavelruil.

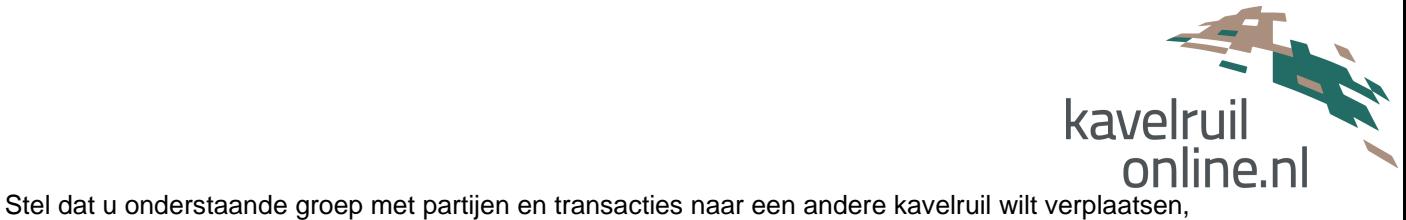

dan gaat u naar het menu / tabblad SVIT.

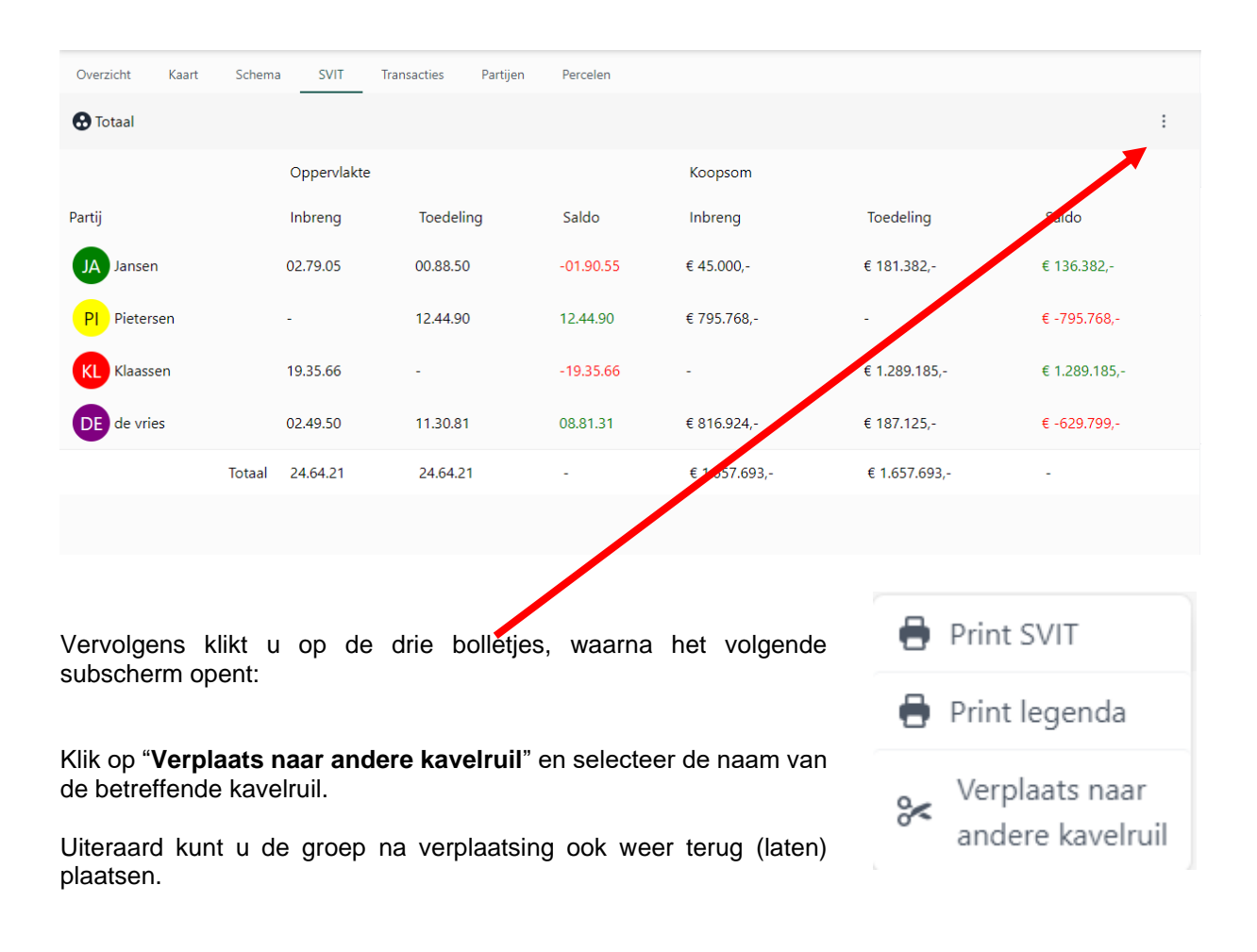

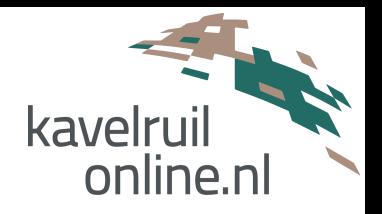

# <span id="page-17-0"></span>**3.7 Verwijderen van perceel / perceelgedeelte**

Een ingevoerd perceel of perceelgedeelte kunt u uiteraard ook weer verwijderen. Dit kan op twee manieren, waarbij u dit altijd via de menu knop Perceel dient te doen. Door te klikken op de knop Perceel, ziet u de lijst met de door u opgenomen percelen en daaraan gekoppelde partijen.

Klik vervolgens op het betreffende perceel (kadastrale gegevens) en vervolgens opent zich onderstaand scherm:

U kunt het prullenbak icoon rechts bovenaan in de groene balk aanklikken, of u gebruikt de drie bolletjes achter de prijs met vervolgens het submenu met mogelijkheid van verwijderen.

Bij het aanklikken van het prullenbak icoon, komt er nog een pop up melding of u zeker weet dat uw wilt verwijderen.

Na verwijdering is het perceel uit de kavelruil en ook niet meer verbonden aan partijen.

Ook komt het perceel niet meer voor in de SVIT, Kaart en Schema.

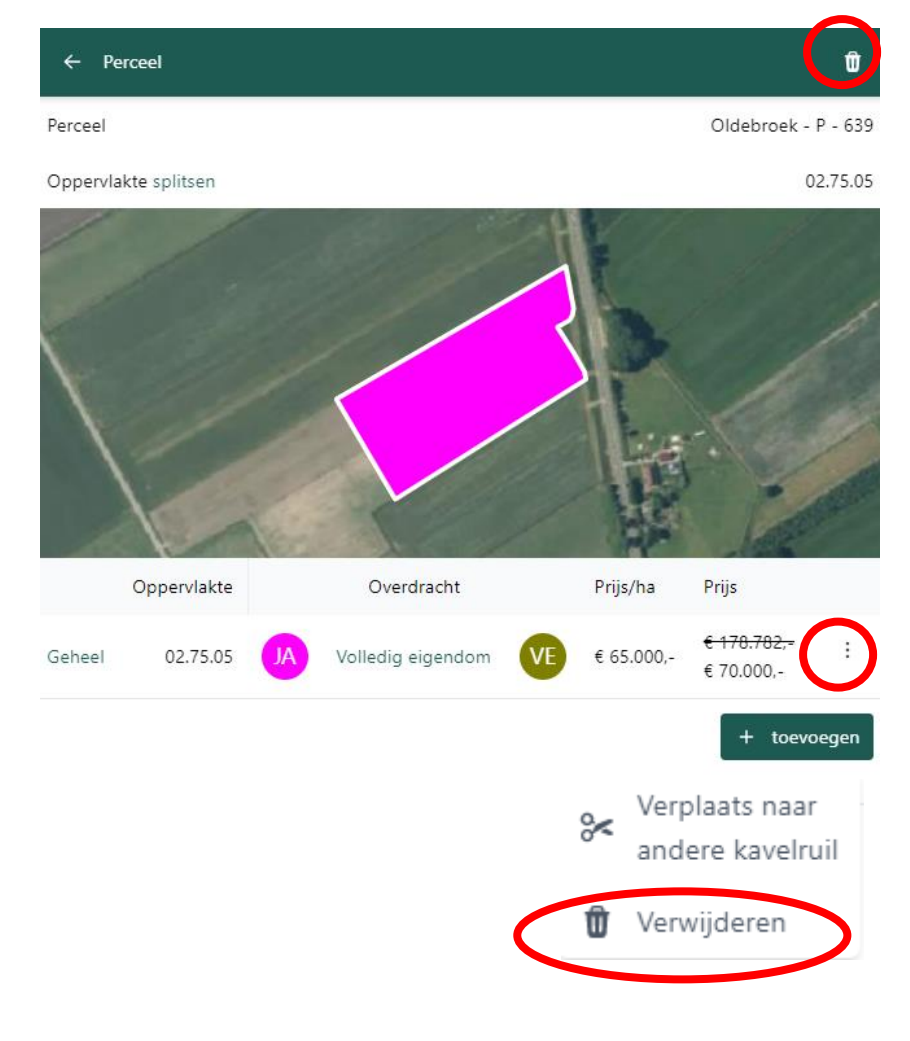

## <span id="page-17-1"></span>**3.8 Verwijderen of wijzigen van een koper**

Een ingevoerd perceel of perceelgedeelte bevat een gekoppelde verkoper en koper. Uiteraard kan een geselecteerde koper wijzigen. Dit kan op twee manieren, waarbij u via de menu knop Transactie of menu knop Perceel vervolgens de betreffende transactie en perceel (kadastrale gegevens) aanklikt.

Vervolgens klik u op Koper en kunt u een andere koper selecteren of een nog onbekend koper toevoegen en koppelen aan het perceel. Tot slot klikt u op opslaan.

**Tip:** in een situatie dat de uiteindelijke koper van één of meerdere percelen nog niet bekend is, dan kunt u bijvoorbeeld een koper toevoegen onder de naam Onbekend.

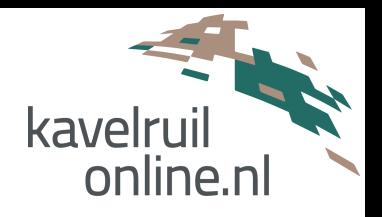

# <span id="page-18-0"></span>**4. Genereren van overeenkomsten en overzichten**

De applicatie stelt u eenvoudig in staat om de volgende documenten te genereren:

- Koopovereenkomst per transactie;
- Kavelruilovereenkomst;
- Staat van inbreng en toedeling;
- Staat van inbreng en toedeling per partij;
- Schema van de kavelruil;
- Kaartbeeld voor en na;
- GML bestand t.b.v. applicatie Splits Kadaster.

# <span id="page-18-1"></span>**4.1 Genereren koopovereenkomst per transactie**

In het menu Transacties selecteert u de gewenste transactie, waarna u een schermbeeld zoals hiernaast ziet:

Vervolgens kunt u op Genereer overeenkomst klikken, waarna er een koopovereenkomst wordt gegeneerd waarin de door u ingevoerde gegevens van de transactie al automatisch zijn ingevuld.

De overeenkomst wordt in een word bestand gegenereerd, waarna u nog de wijzigingen / aanvullingen kunt toevoegen die nodig zijn.

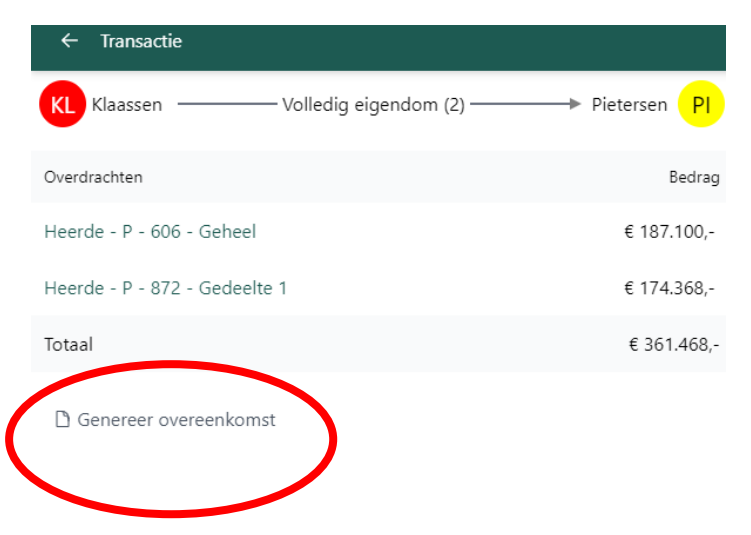

# <span id="page-18-2"></span>**4.2 Genereren kavelruilovereenkomst**

Nadat de gehele kavelruil is opgezet en gereed is om richting notariskantoor te gaan, kunt u een kavelruilovereenkomst genereren, waarin de door u ingevulde gegevens automatisch worden overgenomen.

Vanuit het menu Overzicht selecteert u onder het kopje Acties de knop Genereer kavelruilovereenkomst aanklikken, waarna er een kavelruilovereenkomst wordt gegeneerd waarin de door u ingevoerde gegevens van de transacties al automatisch zijn ingevuld.

De overeenkomst wordt in een word bestand gegenereerd, waarna u nog de wijzigingen / aanvullingen kunt toevoegen die nodig zijn.

Op de volgende pagina ziet u een weergave van het schermbeeld waar u de kavelruilovereenkomst kunt genereren.

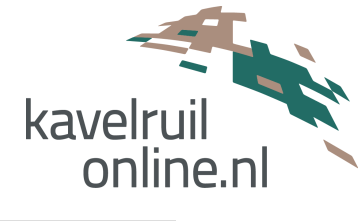

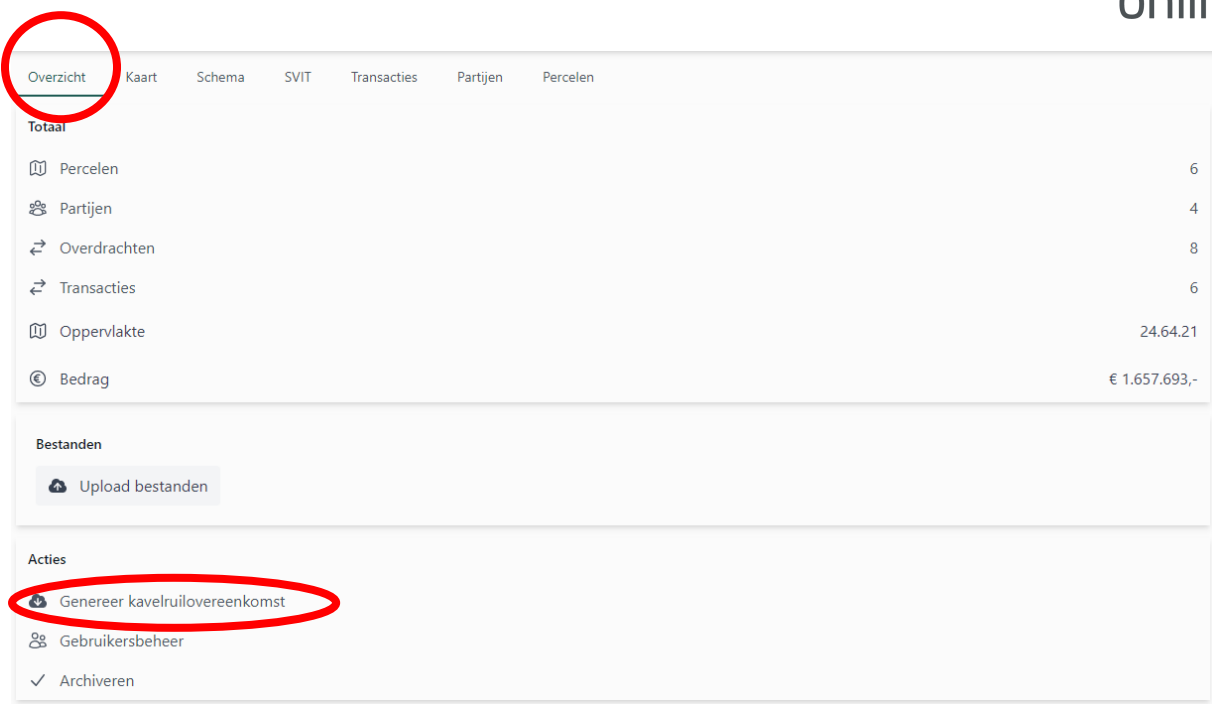

# <span id="page-19-0"></span>**4.3 Genereren SVIT (Staat Van Inbreng en Toedeling)**

Het genereren van de SVIT gaat vanuit de menu knop SVIT, zoals hieronder weergegeven:

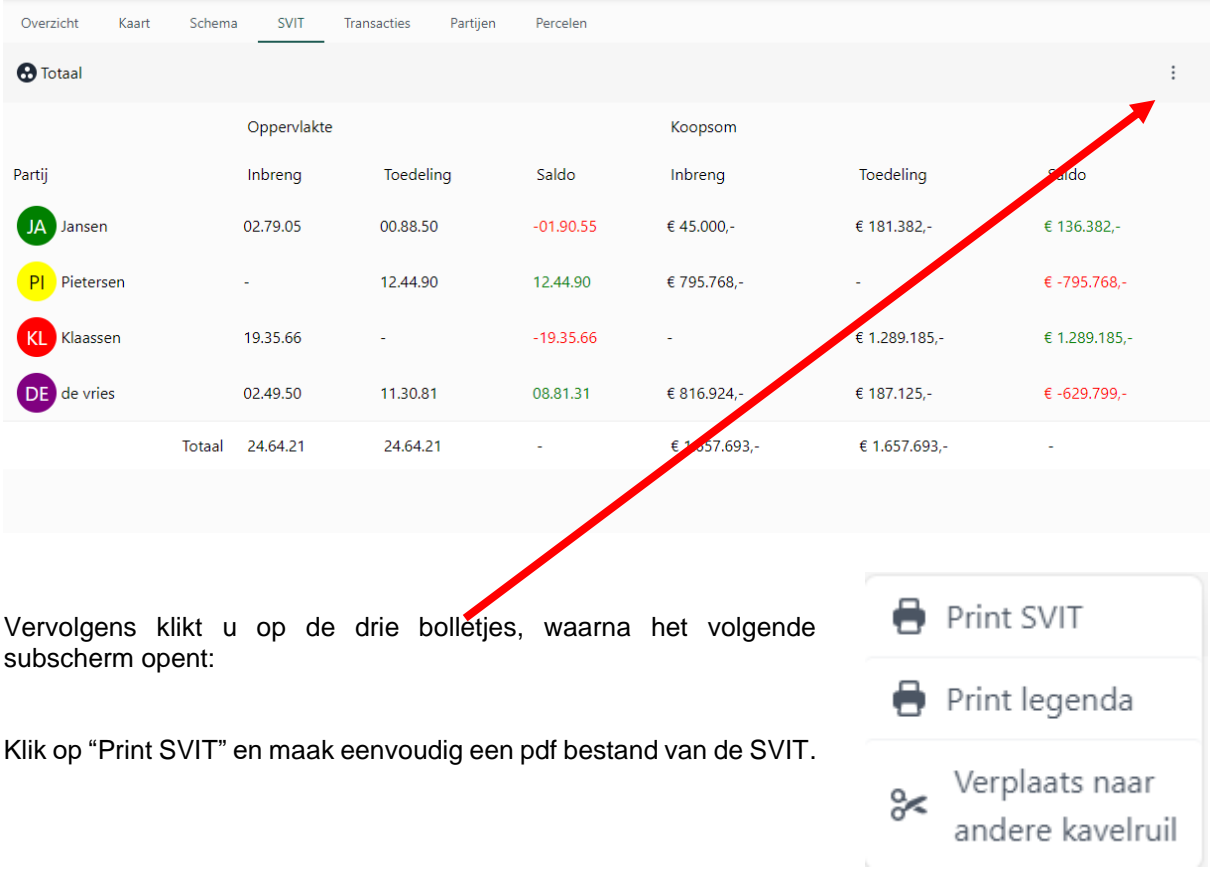

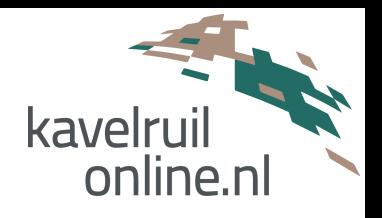

# <span id="page-20-0"></span>**4.4 Genereren SVIT (Staat Van Inbreng en Toedeling) per partij**

Het genereren van een SVIT per partij gaat vanuit de menu knop Partij, zoals hieronder weergegeven:

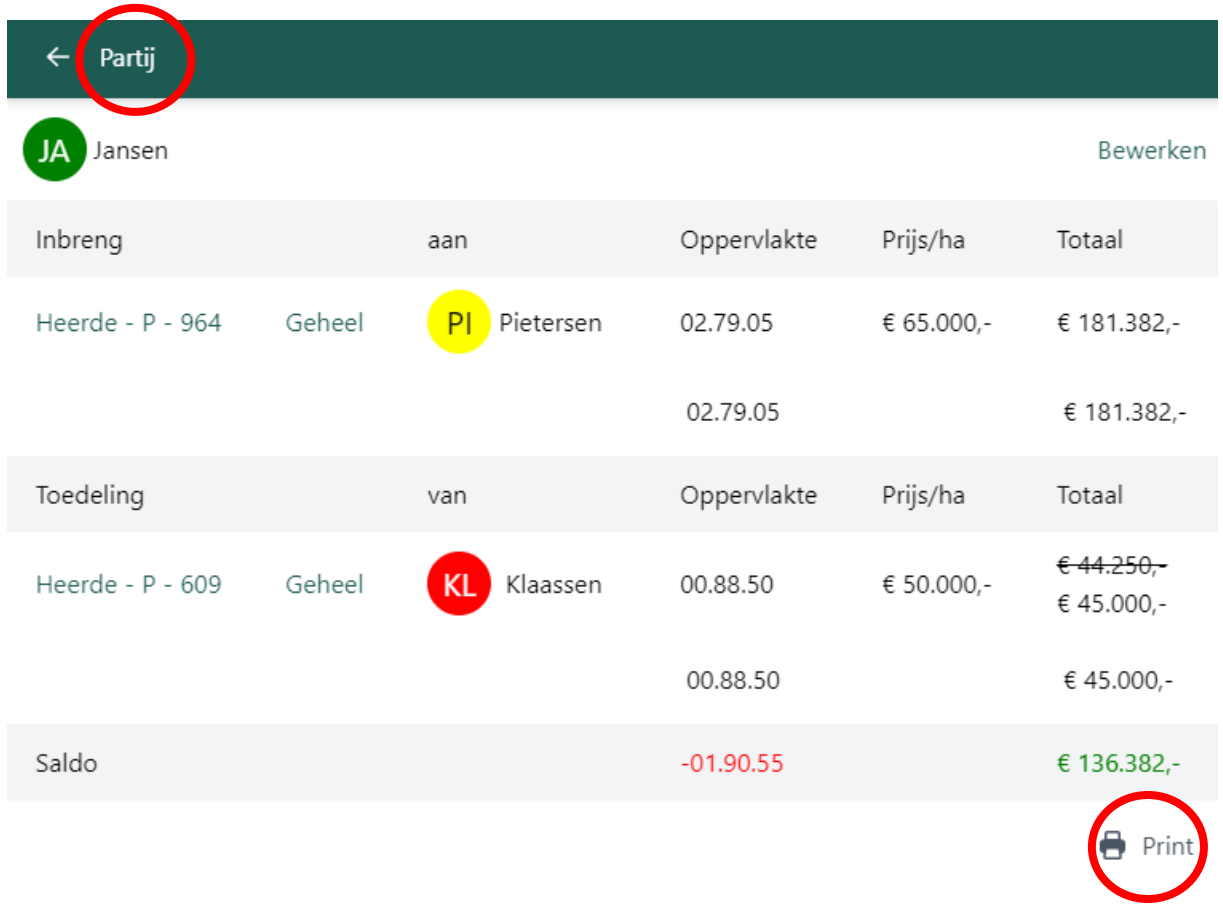

In het overzicht van de partijen die in de kavelruil betrokken zijn, selecteert u een specifieke partij door op de naam te klikken. Dit resulteert in een schermbeeld zoals hierboven weergegeven.

Aansluitend kunt u rechtsonder de printknop gebruiken om een pdf document te creëren.

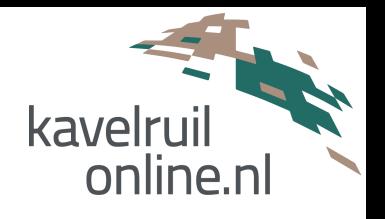

# <span id="page-21-0"></span>**4.5 Genereren Schema van de kavelruil**

Het volledig geautomatiseerd generen van schema met legenda volgt binnenkort. Schema kan nu handmatig uit de applicatie gehaald worden.

## <span id="page-21-1"></span>**4.6 Genereren kaartbeeld voor en na**

Het volledig geautomatiseerd generen van de kaarten met legenda volgt binnenkort. Kaarten kunnen nu handmatig uit de applicatie gehaald worden.

# <span id="page-21-2"></span>**4.7 Genereren GML bestand van de te splitsen percelen t.b.v. Kadaster**

Het geautomatiseerd generen van gml bestanden ten behoeve van splitsingen volgt binnenkort.